## **Cloud Phone Host**

## **FAQ**

Issue 03

**Date** 2023-08-30

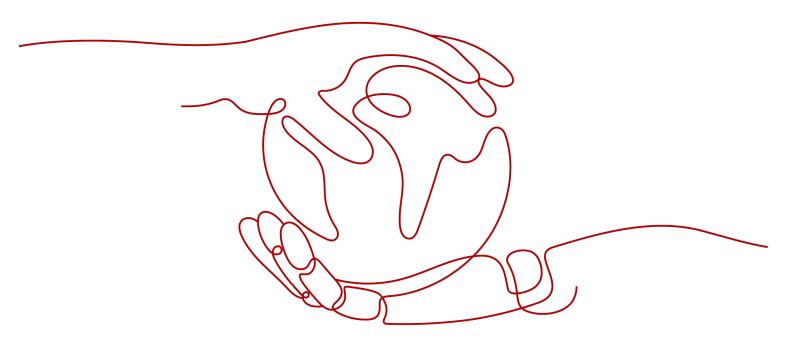

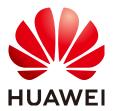

### Copyright © Huawei Technologies Co., Ltd. 2024. All rights reserved.

No part of this document may be reproduced or transmitted in any form or by any means without prior written consent of Huawei Technologies Co., Ltd.

### **Trademarks and Permissions**

HUAWEI and other Huawei trademarks are trademarks of Huawei Technologies Co., Ltd. All other trademarks and trade names mentioned in this document are the property of their respective holders.

#### **Notice**

The purchased products, services and features are stipulated by the contract made between Huawei and the customer. All or part of the products, services and features described in this document may not be within the purchase scope or the usage scope. Unless otherwise specified in the contract, all statements, information, and recommendations in this document are provided "AS IS" without warranties, guarantees or representations of any kind, either express or implied.

The information in this document is subject to change without notice. Every effort has been made in the preparation of this document to ensure accuracy of the contents, but all statements, information, and recommendations in this document do not constitute a warranty of any kind, express or implied.

## **Security Declaration**

### **Vulnerability**

Huawei's regulations on product vulnerability management are subject to the *Vul. Response Process.* For details about this process, visit the following web page:

https://www.huawei.com/en/psirt/vul-response-process

For vulnerability information, enterprise customers can visit the following web page:

https://securitybulletin.huawei.com/enterprise/en/security-advisory

## **Contents**

| 1 Consulting                                                                                                    | . 1 |
|----------------------------------------------------------------------------------------------------|-----|
| 1.1 What Are the Advantages of Huawei Cloud Phone Compared with Other Similar Solutions?                                 | 1   |
| 1.2 Does Cloud Phone Support iOS?                                                                                        | 3   |
| 1.3 Are There Cloud Phone Root Permissions?                                                                              | 3   |
| 1.4 Does Each Cloud Phone Has an Independent Public IP Address?                                                          | 3   |
| 1.5 How Is CPH Billed?                                                                                                   | 4   |
| 1.6 How Do I Obtain the Project ID?                                                                                      | 6   |
| 1.7 How Do I Install Applications on a Cloud Phone?                                                                      | e   |
| 1.8 How Long Does It Take to Activate a Server After I Purchase It?                                                      | 7   |
| 1.9 What Should I Do If I Can't Find My Cloud Phone Server on the CPH Console?                                           | 7   |
| 1.10 How Long Will Resources Be Released After My Cloud Phone Server Expires?                                            | 7   |
| 1.11 What Can I Do If the Private Key File Is Lost?                                                                      | 8   |
| 1.12 How Can I Know Whether the SSH Service Has Been Installed on My Local Device?                                       | 8   |
| 1.13 What Are Common ADB Commands?                                                                                       |     |
| 1.14 Does the Cloud Phone Support Cameras?                                                                               |     |
| 1.15 Does the Cloud Phone Support Facial Recognition?                                                                    |     |
| 1.16 What Are the Security Group Authorization Rules for Cloud Phones Using Custom Networks?                             | .11 |
| 2 SSH Tunnel Faults                                                                                                    | 13  |
| 2.1                                                                                                    | .13 |
| 2.2 What Does Message "Authorized users only. All activities may be monitored and reported." Indicate                    |     |
| 2.3 What Can I Do If Message "too open" Is Displayed When I Am Establishing the SSH Tunnel?                              | .14 |
| 2.4 What Can I Do If Message "Permission denied" Is Displayed When I Am Establishing the SSH Tunne                       |     |
| 2.5 What Can I Do If Message "no match mac found" Is Displayed When I Am Establishing the SSH Tunnel?                    | 16  |
| 2.6 What Can I Do If Message "no matching key exchange method found" Is Displayed When I Am Establishing the SSH Tunnel? | .17 |
| 2.7 How Do I Keep an SSH Session Uninterrupted?                                                                          | 17  |
| 2.8 What Can I Do If I Failed to Establish an SSH Tunnel?                                                                | 18  |
| 2.9 What Can I Do If an Error Occurs When I Invoke the Cloud Phone Query API?                                            | .18 |
| 3 ADB Connection Faults                                                                                                  | 19  |
| 3.1 What Can I Do If Message "unable to connect to :5555" Is Displayed When I Am Using ADB to Acce a Cloud Phone?        | ess |

| Cloud | Phone | Host |
|-------|-------|------|
|-------|-------|------|

| FAQ                                                              | Contents |
|------------------------------------------------------------------|----------|
|                                                                  |          |
| 3.2 What Can I Do If the ADB Connection Is Interrupted Suddenly? | 19       |
| 3.3 What Can I Do If an ADB Connection Error Occurs?             | 20       |
| 1 Change History                                                 | 21       |

Consulting

# 1.1 What Are the Advantages of Huawei Cloud Phone Compared with Other Similar Solutions?

Common mobile phone simulation solutions in the market include the x86 emulator solution and mobile phone solution. **Table 1-1** lists the advantages and disadvantages of the three solutions.

**Table 1-1** Comparison between CPH and other mobile phone simulation solutions

| Dimensi<br>on   | x86 Emulator                                                                                                    | Physical Phone                                           | Cloud Phone of<br>Huawei                                                                                                    |
|-----------------|----------------------------------------------------------------------------------------------------|----------------------------------------------------------|----------------------------------------------------------------------------------------------------|
| Performa<br>nce | Poor Conversion between x86 and Arm instruction sets is required, resulting in low efficiency and at least 50% performance loss. | Medium  Cannot exceed the performance of a mobile phone. | High CPH is based on Arm servers and offers various performance and storage specifications. It is far more powerful than physical mobile phones. |

| Dimensi<br>on     | x86 Emulator                                                                                                    | Physical Phone                                                                                                    | Cloud Phone of<br>Huawei                                                                                                    |
|-------------------|----------------------------------------------------------------------------------------------------|----------------------------------------------------------------------------------------------------|----------------------------------------------------------------------------------------------------|
| Compati<br>bility | Poor Complex x86 instructions are not converted into simplified Arm instructions in one-to-one mode, causing severe application compatibility issues. These issues persist for a long time and are difficult to resolve. | High Same as mobile phones, ensuring application compatibility.                                                                                                    | High High compatibility of Arm-based native applications                                                                                                    |
| Stability         | Medium The stability is hard to ensure because it is implemented based on various external opensource or noncommercial simulator software.                                                                               | Extremely poor A large number of second-hand mobile phones are non-server products. In addition, manual soldering points and complex cable connections cannot ensure product quality and stability.                                      | High In-house high- performance Arm chips and Arm servers have been widely used in the market, providing high stability and reliability.                                      |
| Availabili<br>ty  | High x86 servers and emulator software are used to build the system, which has low requirements and high resource availability.                                                                                          | Extremely poor It is very difficult to obtain sufficient and stable sources of mobile phones. The second-hand mobile phone market is changing rapidly, and the availability of the target mobile phones in the market is extremely poor. | High The product is provided as a public cloud service, which features large volume, flexible usage, and high elasticity of resources. The resources can be charged by month. |

| Dimensi<br>on                     | x86 Emulator                                                                                                    | Physical Phone                                                                      | Cloud Phone of<br>Huawei                                                                                                    |
|-----------------------------------|----------------------------------------------------------------------------------------------------|-------------------------------------------------------------------------------------|----------------------------------------------------------------------------------------------------|
| Simulatio<br>n                    | Poor  Based on the software upper-layer technology, although many mobile phone parameters can be modified, the features are obvious, and the x86 emulator is easily detected by the upper-layer application as a simulator. | High Exactly mobile phone used.                                                     | High Fully simulate mobile phones. If the costeffective AOSP mode is used, underlying hardware data can be simulated for applications. |
| Specifica<br>tions<br>Flexibility | High Specifications can be set flexibly.                                                                                                    | Poor Devices are purchased based on the set specifications, which are not flexible. | High The specifications can be flexibly set and adjusted, and high- specification overcommitment instances can be easily implemented.  |

## 1.2 Does Cloud Phone Support iOS?

- If you are asking whether the iOS system can be installed on your cloud phone, the answer is no. Only the open-source Google AOSP version is supported. Other mobile phone systems are not supported due to commercial authorization.
- If you are asking whether you can access your cloud phone through the iOS system, the answer is yes. You can access your cloud phone using any system.

### 1.3 Are There Cloud Phone Root Permissions?

Yes, there are cloud phone root permissions by default. That is, you can obtain the highest permissions of your cloud phones.

## 1.4 Does Each Cloud Phone Has an Independent Public IP Address?

No.

A public IP address is bound to the server, and all cloud phones virtualized from the server share the same public IP address.

Each cloud phone has an independent private IP address.

### 1.5 How Is CPH Billed?

### **Billing Items**

Figure 1-1 shows the CPH billing items.

Figure 1-1 Billing items

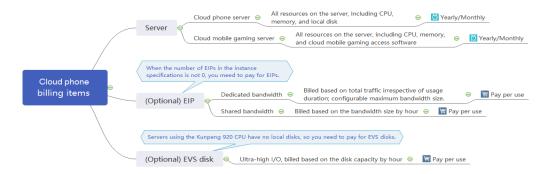

Table 1-2 Billing items

| Billing<br>Item | Description                                                                                                    | Example                                                                                                    | Billing<br>Mode        |
|-----------------|----------------------------------------------------------------------------------------------------|----------------------------------------------------------------------------------------------------|------------------------|
| Server          | You obtain cloud phones only after purchasing a server. You pay for all resources on the server.  • Server for general-purpose cloud phones: CPU, memory, and local disk  • Server for gaming cloud phones: CPU, memory, local disk, and cloud mobile gaming access software | Resource prices may vary by region. The actual prices are subject to those displayed on the management console. For details about how to select a region, see Region and AZ. | Yearly/<br>Monthl<br>y |

| Billing<br>Item               | Description                                                                                                    | Example                                                                                                    | Billing<br>Mode |
|-------------------------------|----------------------------------------------------------------------------------------------------|----------------------------------------------------------------------------------------------------|-----------------|
| (Optio<br>nal)<br>EIP         | If the number of EIPs is not 0 in the instance specifications, pay for the EIP traffic or bandwidth. The billing standard varies depending on the bandwidth type.  • Dedicated bandwidth: billed based on total traffic irrespective of usage duration; configurable maximum bandwidth size  • Shared bandwidth: billed based on the bandwidth size by hour  For details, see Price Calculator. | Take CN-Hong Kong as an example. The billing standard of the shared bandwidth is \$ 0.034 USD/Mbit/s. If you purchase a 50 Mbit/s bandwidth, the price is: 0.034 x 50 = 1.7 (USD/hour)                                                                                                  | Pay<br>per use  |
| (Optio<br>nal)<br>EVS<br>disk | physical.kg1.4xlarge.cp , physical.kg1.4xlarge.cg , physical.rx2.32xlarge.4 and physical.rx3.32xlarge.4 servers do not have local disks. By default, the system purchases one or more ultra-high I/O EVS disks that will be billed based on the disk capacity by hour. For details, see Price Calculator.                                                                                       | Take CN-Hong Kong as an example. The billing standard of ultra-high I/O EVS disks is \$0.0004 USD/hour/GB. If you purchase a physical.rx2.32xlarge.4 server, the price is: 0.0004 x 400 x 3 = 0.48 (USD/hour) 400 indicates the EVS disk capacity. 3 indicates the number of EVS disks. | Pay<br>per use  |

### **Billing Mode**

The cloud phone servers are billed in yearly/monthly mode and do not support the pay-per-use mode. If you want to use CPH for a long time, purchase them by year to save more.

### 1.6 How Do I Obtain the Project ID?

- 1. Log in to the management console.
- 2. Locate the username in the upper right corner, hover the mouse over it, and select **My Credentials** from the drop-down list.
- 3. In the **Projects** area, obtain the project ID of each region.

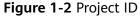

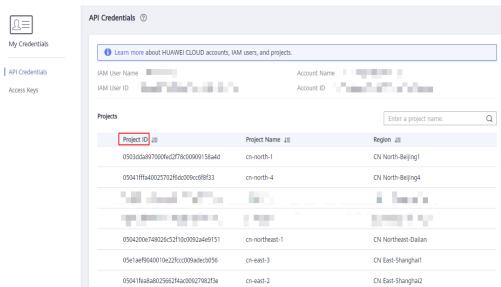

## 1.7 How Do I Install Applications on a Cloud Phone?

### Description

A cloud phone does not have a built-in browser or application store. If you want to install an application on a cloud phone, find an application APK and run the ADB command to upload the package to the cloud phone.

### **Handling Method**

- Connect ADB to the cloud phone.
   For details, see Access Methods.
- 2. Save the APK of the application to be installed to the local device directory.
- 3. Run the following command to install the application APK on the cloud phone SD card:

Example: adb -s 127.0.0.1:1234 install C:\Users\Administrator\Downloads \Facebook-433.0.0.31.111\_original.apk

```
C: Wsers Administrator Downloads > adb connect 127.0.0.1:1234
already connected to 127.0.0.1:1234
C: Wsers Administrator Downloads > adb -s 127.0.0.1:1234 install C: Wsers Administ
rator Downloads \Facebook-433.0.0.31.111_original.apk
```

If **Success** is displayed, the installation is successful.

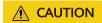

If an error is reported during the command execution, check whether Airtest is started. Airtest must be stopped during the ADB command execution.

## 1.8 How Long Does It Take to Activate a Server After I Purchase It?

Generally, it takes about 30 minutes.

If the server is not activated for a long time, contact customer service for technical support.

## 1.9 What Should I Do If I Can't Find My Cloud Phone Server on the CPH Console?

### **Symptom**

I have purchased a cloud phone server successfully but could not find it on the CPH console.

### **Possible Causes**

Your cloud phone server is not in the selected region or project.

### **Handling Method**

- 1. Log in to the CPH console.
- 2. In the upper left corner, select the region where your server locates. Then, your resources are displayed.

If your server is purchased under a sub-project in a region, switch to the sub-project to view your server.

# 1.10 How Long Will Resources Be Released After My Cloud Phone Server Expires?

If you do not renew a yearly/monthly cloud phone server timely after it expires, Huawei Cloud provides a retention period.

The retention period is 15 days. For details, see **What Is a Retention Period of Huawei Cloud? How Long Is It?** 

### 

To view your level, log in to the management console, click the username in the upper right corner, click **Basic Information**, and view the level next to the account name.

Figure 1-3 Basic Information

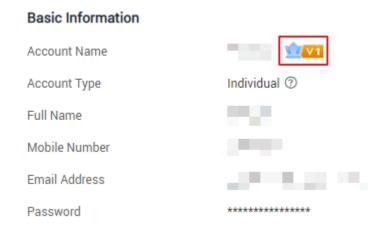

### 1.11 What Can I Do If the Private Key File Is Lost?

### Description

If the private key file is lost, you need to replace the key pair with a new one and use the new private key file to access the cloud phone.

### **Handling Method**

The following describes how to replace the key pair. Ensure that you have created a key pair on the ECS console and downloaded the private key file of the key pair to your local PC.

- 1. Log in to the management console.
- 2. On the **Service List** page, choose **Compute** > **Cloud Phone Host**. The CPH console is displayed.
- 3. In the navigation pane on the left, choose **Servers**.
- 4. Locate the target server and choose **More** > **Change Key Pair** in the **Operation** column.
- 5. On the displayed **Change Key Pair** dialog box, select a new key pair and click **OK**.

Wait a few minutes for the new key pair to take effect.

## 1.12 How Can I Know Whether the SSH Service Has Been Installed on My Local Device?

1. Open the CLI on your local device. The following uses Windows 10 as an example:

FAQ 1 Consulting

Press Win+R, enter cmd in the Run dialog box, and press Enter.

- 2. Enter the **ssh** command and press **Enter**.
  - If no error is reported and the following information is displayed, SSH is installed on the system.

```
C:\Users\
usage: ssh [-46AaCfGgKkMNnqsTtVvXxYy] [-B bind_interface]
[-b bind_address] [-c cipher_spec] [-D [bind_address:]port]
[-E log_file] [-e escape_char] [-F configfile] [-I pkcs11]
[-i identity_file] [-J [user@]host[:port]] [-L address]
[-1 login_name] [-m mac_spec] [-0 ctl_cmd] [-o option] [-p port]
[-Q query_option] [-R address] [-S ctl_path] [-W host:port]
[-w local_tun[:remote_tun]] destination [command]
```

 If the following error message is displayed, download an SSH, such as OpenSSH.

```
C:\Users\Administrator>ssh
'ssh' is not recognized as an internal or external command,
operable program or batch file.
C:\Users\Administrator>_
```

Download SSH from <a href="https://www.mls-software.com/files/setupssh-8.1p1-1.exe">https://www.mls-software.com/files/setupssh-8.1p1-1.exe</a>.

Install the SSH software. Run the **ssh** command. If the error persists, restart the local device and try again.

### 1.13 What Are Common ADB Commands?

This section describes common ADB commands.

### **Basic Operations**

- Install an app.
   adb install -r xxx.apk //Reinstall the existing application and retain its data and cached files.
   adb install -s xxx.apk //Install the APK to the SD card.
   adb install -f xxx.apk //Install the APK to the internal system memory.
- Obtain the installation position. adb shell pm get-install-location
- Uninstall an app.
   adb uninstall <package>
   adb uninstall -k <package> //Uninstall the app but retain its data and cached files.
- Start ADB.
   adb start-server
- Stop ADB.
   adb kill-server
- Go to the shell environment. adb shell
- Exit from the shell environment. exit

### **Checking Device Information**

- Check the connected device and its serial number.
   adb devices
- Check the CPU architecture and number of cores of a cloud phone.
   adb shell cat /proc/cpuinfo

FAQ 1 Consulting

- Check detailed system memory information. adb shell cat /proc/meminfo
- Obtain the disk space of a cloud phone. adb shell df
- Obtain the OS version of a cloud phone. adb shell getprop ro.build.version.release
- Obtain the MAC address of a cloud phone. adb shell cat /sys/class/net/wlan0/address

### **Software Package Manager**

- Clear all data associated with an application.
   adb shell pm clear <package>
- View the APK path of a specified application.
   adb shell pm path package>
- Check the package names of all installed applications.
   adb shell pm list packages
- Check the application package whose name contains the "android" field. adb shell pm list packages android
- Check the package name of a third-party application.
   adb shell pm list packages -3

### **Checking Processes**

- Check the memory usage of each process. adb shell procrank
- Check the process information about an application.
   adb shell "ps | grep <package>"
- Kill a process.
   adb shell kill [pid]

### **File Operations**

• Send a file from a local device to a cloud phone. adb push file mobile\_directory

### Example:

Send file **C:/Downloads/test.png /data/media/0/Pictures** on the local device to the cloud phone directory **/data/media/0/Pictures** by running the following command: **adb push C:/Downloads/test.png /data/media/0/Pictures**. To check whether the file is sent successfully, run the following commands:

adb shell cd /sdcard/Download ls

Copy a file from a cloud phone to a local device.
 adb pull file local\_computer\_directory

#### Example:

Copy file /sdcard/Download/test.png on a cloud phone to the C:/ Downloads directory on a local device by running the following command: adb pull /sdcard/Download/test.png C:/Downloads.

Move a file or folder.
 adb shell mv path/file newpath/file

- Create a folder.
   adb shell mkdir path
- Create a file.
   adb shell touch filename
- Rename a file or folder.
   adb shell rename path/filename newpath/newfilename
- Check the file content.
   adb shell cat file

## 1.14 Does the Cloud Phone Support Cameras?

No. Due to the compliance requirements, cloud phones do not support the functions such as SIM card, mobile phone number, SMS, and camera.

## 1.15 Does the Cloud Phone Support Facial Recognition?

No. The cloud phone does not support the camera function. Therefore, facial recognition cannot be performed.

# 1.16 What Are the Security Group Authorization Rules for Cloud Phones Using Custom Networks?

If you set **Network** to **Custom** when you create a cloud phone server, CPH will create the **cph\_admin\_trust** agency that has the **VPC FullAccess** permissions for you.

#### 

Before authorizing CPH to create an agency, ensure that your login user has the **Security Administrator** permissions or the fine-grained **iam:agencies:createAgency** permissions. For more information, see **Permissions Management**.

CPH will use the agency to perform the following operations:

- Create elastic NICs, and assign EIPs and virtual IP addresses for cloud phones.
- Create the **system-cph-sg** security group for the cloud phone server, and set the port or port range based on **Figure 1-4** and **Figure 1-5**.

Figure 1-4 Inbound rule

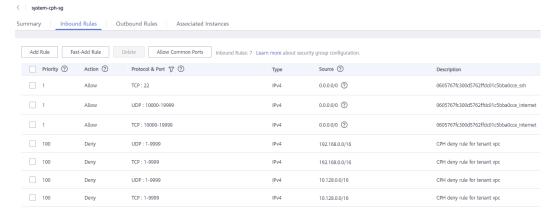

### **Ⅲ** NOTE

- Port 22 is used by the Internet to connect to the cloud phone using ADB and through the SSH encryption tunnel.
- Ports 10000 to 19000 are mapped to the available application ports of each cloud phone. You can view the available application ports on each cloud phone in the cloud phone details.
- The **CPH deny rule for tenant vpc** rule is used to restrict the cloud phones virtualized the servers in the same VPC so that the phones cannot access each other through ports 1 to 9999.

Figure 1-5 Outbound rule

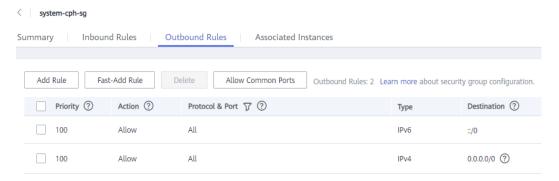

By default, if an ECS and a cloud phone are in the same VPC, the ECS cannot access the cloud phone through ports 1 to 9999. If you want to allow such access, add a security group rule with a higher priority. For example, if the IP address of an ECS is 192.168.0.164 and you want to access a cloud phone through port 4555, add the following inbound rule:

Priority: Set it to 1.

Action: Select Allow.

• **Protocol & Port**: Set the port to **4555**.

• **Source**: Enter **192.168.0.164**.

Figure 1-6 Adding a security group rule of a higher priority

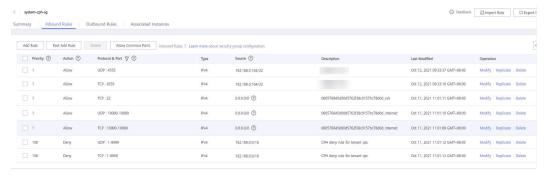

FAQ

# 2 SSH Tunnel Faults

### 2.1

If the SSH tunnel fails to be established, check whether parameters in the following commands are correct.

ssh -L Local idle port:Cloud phone listening IP address: Cloud phone listening port SSH tunnel username@Public IP address -i Private key file path -Nf

- Check whether the local idle port is occupied.
- Ensure that you obtain the cloud phone listening port instead of the server listening port.
- Check whether the SSH tunnel username is the project ID. For details, see
   How Do I Obtain the Project ID?.
- Create a new key pair. On the **Servers** page, change the key pair of the server where the cloud phone is located. Wait for 1 to 2 minutes until the new key pair takes effect, and use the new private key file path to run the command again.

## 2.2 What Does Message "Authorized users only. All activities may be monitored and reported." Indicate?

It indicates that your SSH tunnel is successfully established.

Figure 2-1 Prompt for successful establishment of the SSH tunnel

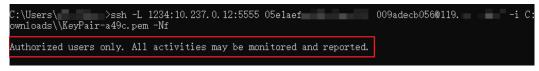

If your SSH tunnel fails to be established, messages like "Permission denied" and "Connection closed" are displayed below this prompt.

# 2.3 What Can I Do If Message "too open" Is Displayed When I Am Establishing the SSH Tunnel?

### Description

Error message "too open" is displayed during the SSH tunnel establishment.

### Figure 2-2 too open

### Causes

The permission of the user's private key file is excessive. Therefore, the SSH tunnel establishment request is rejected.

### **Handling Method**

Change the permission on the private key file.

- If your local device runs the Linux OS, run the **chmod 600** *KeyPair-test.pem* command.
- If your local device runs the Windows OS, perform the following operations (Windows 10 is used as an example):
  - a. Right-click the private key file saved on the local device and choose **Properties** from the shortcut menu.
    - The **KeyPair-test.pem Properties** dialog box is displayed.
  - Click the Security tab and click Advanced in the lower right corner.
     The Advanced Security Settings for KeyPair-test.pem dialog box is displayed.
  - c. Perform the following operations in sequence:

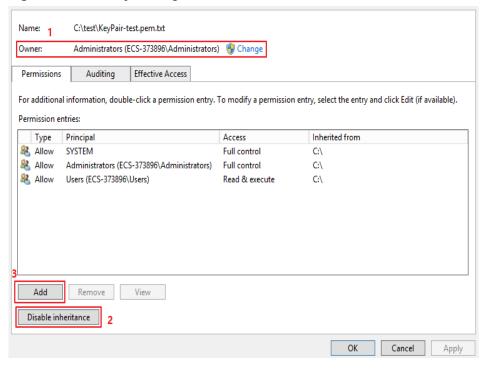

Figure 2-3 Security settings

a. Check whether the owner is your username. If no, click **Change** to change it.

You can run the **whoami** command in the cmd window to view the username.

- b. Click **Disable inheritance**. In the displayed dialog box, select **Remove all inherited permissions from this object**.
- c. Click **Add**. In the displayed **Permission Entry for KeyPair-test.pem** dialog box, click **Select a principal**, enter your username, and click **OK**. Ensure that the permission item contains only your own username, and then click **OK**.
- d. Go back to the **KeyPair-test.pem Properties** dialog box, and click **OK**.

**NOTE** 

**KeyPair-test.pem** is the private key file name. Replace it with the actual name.

# 2.4 What Can I Do If Message "Permission denied" Is Displayed When I Am Establishing the SSH Tunnel?

### **Description**

Message "Permission denied" is displayed during the SSH tunnel establishment.

Figure 2-4 Permission denied

C:\Users\zp>netstat -an|findstr 7300 C:\Users\zp>ssh -L 7300:10.237.0.61:5555 07e05b5480800f8f2f3ac0149103e946@ -i D:\work\secret-key\TVI-south-c loudphone-20200312-1.pem -Nf 07e05b5480800f8f2f3ac0149103e946@121.37.227.5: Permission denied (publickey).

### **Handling Method**

1. Check whether the SSH tunnel username (project ID) in the command for establishing the SSH tunnel matches the region where the cloud phone is located.

**ssh** -**L** Local idle port:Cloud phone listening IP address SSH tunnel username@Public IP address -**i** Private key file path -**Nf** 

If the fault persists, go to 2.

2. Check whether the cases of **-L**, **-i**, and **-Nf** in the command to establish the SSH tunnel are correct.

If the fault persists, go to 3.

 Check whether the permissions of the private key file are correctly configured by referring to What Can I Do If Message "too open" Is Displayed When I Am Establishing the SSH Tunnel?.

If the fault persists, go to 4.

4. Change the local idle port for establishing the SSH tunnel.

# 2.5 What Can I Do If Message "no match mac found" Is Displayed When I Am Establishing the SSH Tunnel?

### Description

When you use the macOS to access a cloud phone, "Permission denied" is reported during the SSH tunnel establishment. The details are as follows:

no match mac found: client hmac-md5,hmac-sha1,hmac-ripemd160,hmac-ripemd160@openssh...

### **Causes**

OpenSSH programs of multiple versions are downloaded or the downloaded OpenSSH is incompatible. This problem seldom occurs in the scenario where the system itself provides the SSH.

### **Handling Method**

The following uses Windows 10 as an example:

Choose **Control Panel** > **Programs** > **Uninstall a program**, click any OpenSSH program, and press **Option** to view the number of downloaded OpenSSH programs.

- If there are multiple programs, uninstall them and retain the 8.1p1 version.
- If there is only one program, version 8.1p1 is recommended.

### □ NOTE

Download Windows OpenSSH 8.1p1 from https://www.mls-software.com/files/setupssh-8.1p1-1.exe.

Download Linux OpenSSH from <a href="https://www.openssh.com/">https://www.openssh.com/</a>.

# 2.6 What Can I Do If Message "no matching key exchange method found" Is Displayed When I Am Establishing the SSH Tunnel?

### Description

Error message "no matching key exchange method found" is displayed during the SSH tunnel establishment.

no matching key exchange method found. Their offer: curve25519-sha256,curve25519-sha256@libssh.org

### Causes

When the SSH client establishes a connection with the SSH server, there are situation where no KexAlgorithms matching the connection can be found. In cloud phone scenarios, this problem occurs because the SSH client version is too low.

### **Handling Method**

The following uses Windows 10 as an example:

Upgrade the OpenSSH to 8.1p1.

**Ⅲ** NOTE

Download Windows OpenSSH 8.1p1 from https://www.mls-software.com/files/setupssh-8.1p1-1.exe.

Download Linux OpenSSH from https://www.openssh.com/.

### 2.7 How Do I Keep an SSH Session Uninterrupted?

### Description

If you do not perform any operation for a long time when accessing a cloud phone, the SSH session may time out and exit. If you have accessed the cloud phone through ADB, you cannot run **adb shell** commands after exiting due to timeout.

### **Handling Method**

Add **-o ServerAliveInterval=30** to the command for setting up an SSH tunnel. The complete command is as follows:

ssh -L Local idle port:Cloud phone listening IP address: SSH tunnel username@Public IP address -i Private key file path -o ServerAliveInterval=30 -Nf

**ServerAliveInterval=30** indicates that the local SSH client sends the keep-alive packet to the SSHD server every 30 seconds to maintain the session.

## 2.8 What Can I Do If I Failed to Establish an SSH Tunnel?

If the SSH tunnel fails to be established or the cloud phone status is displayed as **offline** in the **adb devices** command output, the cloud phone fails to be connected. In this case, run the **adb connect** command to re-establish the connection. If the connection still fails to be established, perform the following operations:

- Check whether the key file of the server is correct.
- Go to the CPH console to check whether the cloud phone is running.
- Reconfigure mandatory fields in the config.json file and re-establish the SSH tunnel.

# 2.9 What Can I Do If an Error Occurs When I Invoke the Cloud Phone Query API?

If the API fails to be invoked, the necessary information for establishing the tunnel cannot be obtained, so the cloud phone cannot be connected. The following is an example of the error message:

unable to connect to xxxx:xxxx: An error occurred when calling the Cloud Phone API for querying the ADB access info, check adb.tunnel.log file for more details.

Run the **adb connect** command to re-establish the connection. If the error persists, view the **adb.tunnel.log** file in the ADB installation directory to obtain further information. Generally, check whether the following information is correct:

- AK/SK in the configuration file, and server region
- Server EIP and listening port

# 3 ADB Connection Faults

# 3.1 What Can I Do If Message "unable to connect to :5555" Is Displayed When I Am Using ADB to Access a Cloud Phone?

### Description

After successful establishment of the SSH channel, I ran the ADB command to access a cloud phone, and message "unable to connect to :5555" is displayed.

Figure 3-1 unable to connect to:5555

D:\peng\Tools>adb connect 127.0.0.1:8084 unable to connect to :5555

### Causes

The ADB is connected to the cloud phone over USB instead of over Wi-Fi.

### **Handling Method**

Run the **adb tcpip** *Local idle port* command in the CLI, and then run the **adb connect 127.0.0.1**: *Local idle port* command to reconnect to the cloud phone.

# 3.2 What Can I Do If the ADB Connection Is Interrupted Suddenly?

### **Description**

The ADB connection is interrupted unexpectedly, and no connected device is displayed after the **adb devices** command is executed.

### **Causes**

The network of the local physical device is intermittently disconnected or ADB is faulty.

### **Handling Method**

Restart ADB. The procedure is as follows:

- 1. Stop ADB.
  - adb kill-server
- 2. Start ADB.
  - adb start-server
- 3. Reconnect to ADB. adb connect 127.0.0.1:Local idle port

### 3.3 What Can I Do If an ADB Connection Error Occurs?

CPH ADB integrates the SSH tunnel service. A normal SSH tunnel is required for successful connections to cloud phones. You can run the **adb kill-server** and **adb start-server** commands to restart ADB and the SSH tunnel. In addition, check whether paths of ADB of other versions exist in the system environment variable *PATH*. If yes, remove ADB of other versions.

Other common configuration errors are as follows:

- Error: Error file config.json doesn't exist, should in the same path as adb.
   The config.json file and ADB installation package must be under the same directory.
- Error: Error key pair file C:\Users\Administrator\Desktop\adb\keypair.pem doesn't exist in config.json.
  - The key file does not exist. Check whether the key file path is correct.
- Error: Error invalid character 'U' in string escape code in config.json.
   The key file path is invalid. Use \\ for a Windows path, for example, C:\\Users \\Administrator\\Desktop\\adb\\keypair.pem.
- Error: Error access key id is empty in config.json.
   If the AK is not provided, obtain it by referring to Obtaining an AK/SK.
- Error: Error access secret key is empty in config.json.
   If the SK is not provided, obtain it by referring to Obtaining an AK/SK.

# 4 Change History

| Released On | Description                                                                                                    |
|-------------|----------------------------------------------------------------------------------------------------|
| 2023-08-30  | This issue is the third official release, which incorporates the following change:                                         |
|             | Deleted section "How Do I Use VNC on a Cloud Phone?".                                                                      |
| 2023-04-20  | This issue is the second official release, which incorporates the following change:                                        |
|             | Added What Can I Do If Message "no matching key exchange method found" Is Displayed When I Am Establishing the SSH Tunnel? |
| 2022-11-30  | This issue is the first official release.                                                                                  |